## **6.7. Ажилтны төлөв, тэтгэмж**

**Маягтын нэр:** Ажилтны төлөв, тэтгэмж маягтыг хэрхэн бүртгэх зөвлөмж

Боловсролын салбарын мэдээллийн систем /ESIS/-ийн хүний нөөцийн удирдлага модулийн ажилтын жагсаалт цэсд бүртгэлтэй бүх албан хаагчийн мэдээллийг тус маягтад татаж харуулна.

\* *Жирэмсэн амаржсан, хүүхэд асрах чөлөөтэй албан хаагчдын мэдээллийг ажиллах төлөв хэсгээс сонгон бүртгэнэ.*

*\* Тэтгэвэрт гарах ажилтны тэтгэмжийг тооцоолохдоо тэтгэвэр тооцох сар болон, дундаж цалинг гараас оруулж өгснөөр бодолт хийгдэнэ.*

*\* Хөдөө орон нутагт тогтвор суурьшилтай ажилласан болон ээлжийн амралтаар нутаг явах унааны хөнгөлөлт хэмжээг ажилтнаа сонгон чеклэж бүртгэн хадгална.*

## **Ажилтны төлөв, тэтгэмж бүртгэх үйлдлийг хийхэд дараах дарааллыг баримтална. Үүнд:**

- 1. Хэрэглэгчийн эрхээр системд нэвтрэн орно.
- 2. Ажилтны төлөв тэтгэмж цэсийг сонгож **Ажилтны мэдээлэл татах** товч дарна.
- 3. Талбаруудад утга оруулан хадгалах үйлдэл хийнэ.

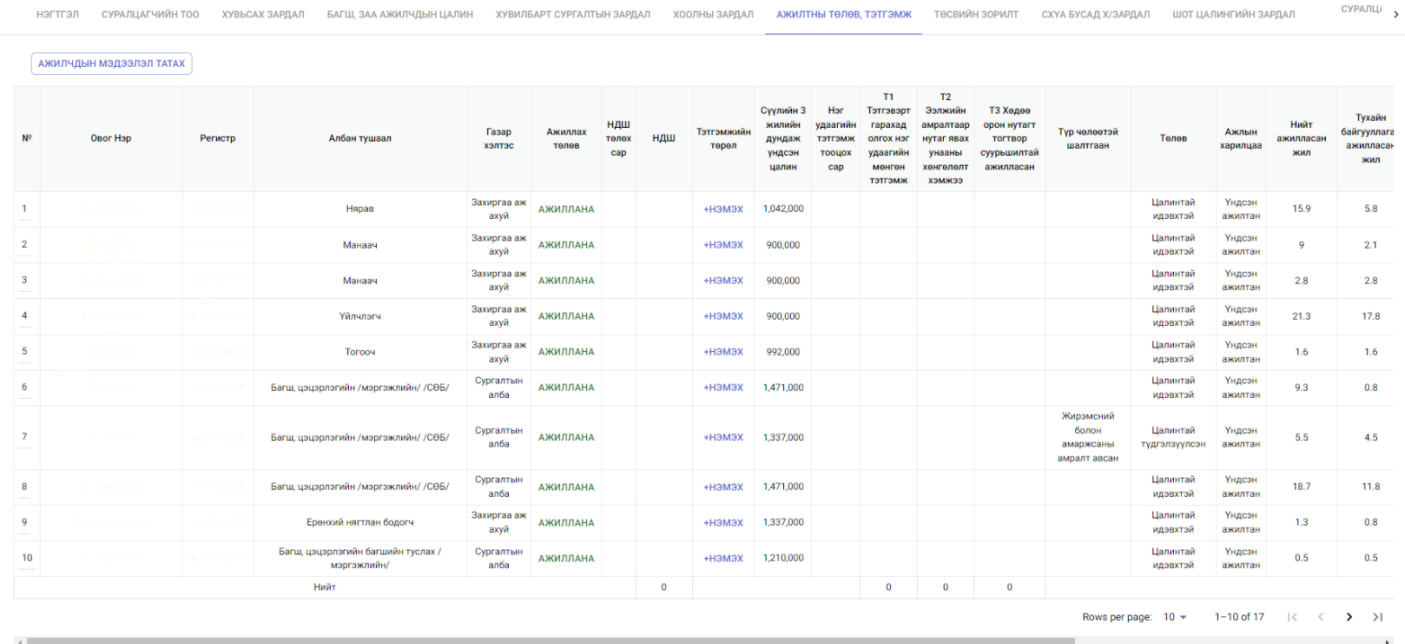